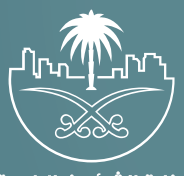

وزارة الشؤون البلدية<br>والقرويــة والإسكـان

## **دليل المستخدم لخدمة**

## **تعديل رخصة عر�ة متنقلة**

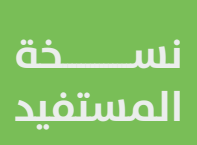

## **تسجيل الدخول إلى النظام**

1( بعد الدخول إلــــــى رابط النظام تظهر الشاشة التالية، حيث يتم إدخال بيانات المستخدم )**رقم الهوية/اإلقامة، كلمة المرور**(، ثم يتم الضغط على الزر )**تسجيل الدخول**(.

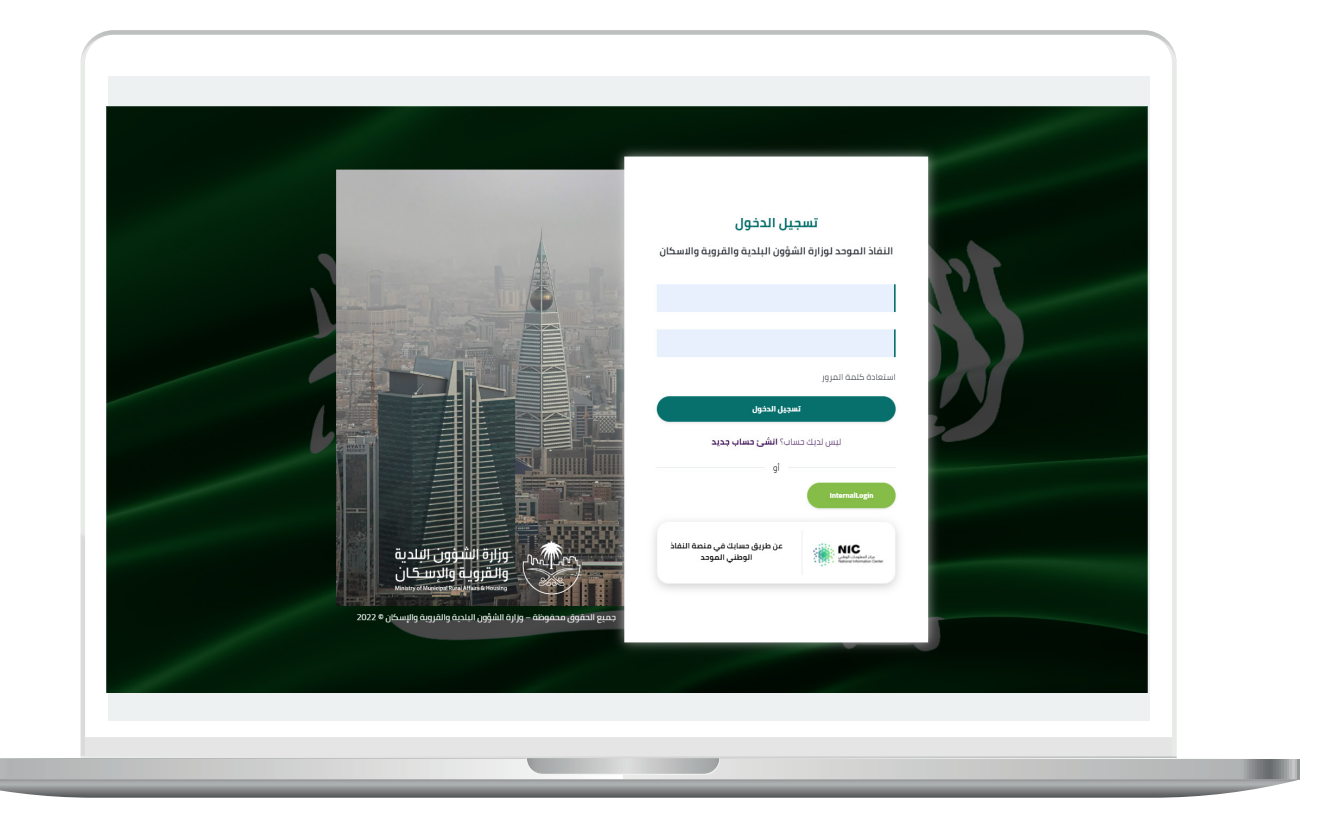

2) وبعدها يتم إرسال رمز التحقق على جوال المستخدم ليتم إدخاله في الحقل (**رمز التحقق**)، ثم الضغط على الزر (<mark>دخول</mark>) كما في الشاشة التالية.

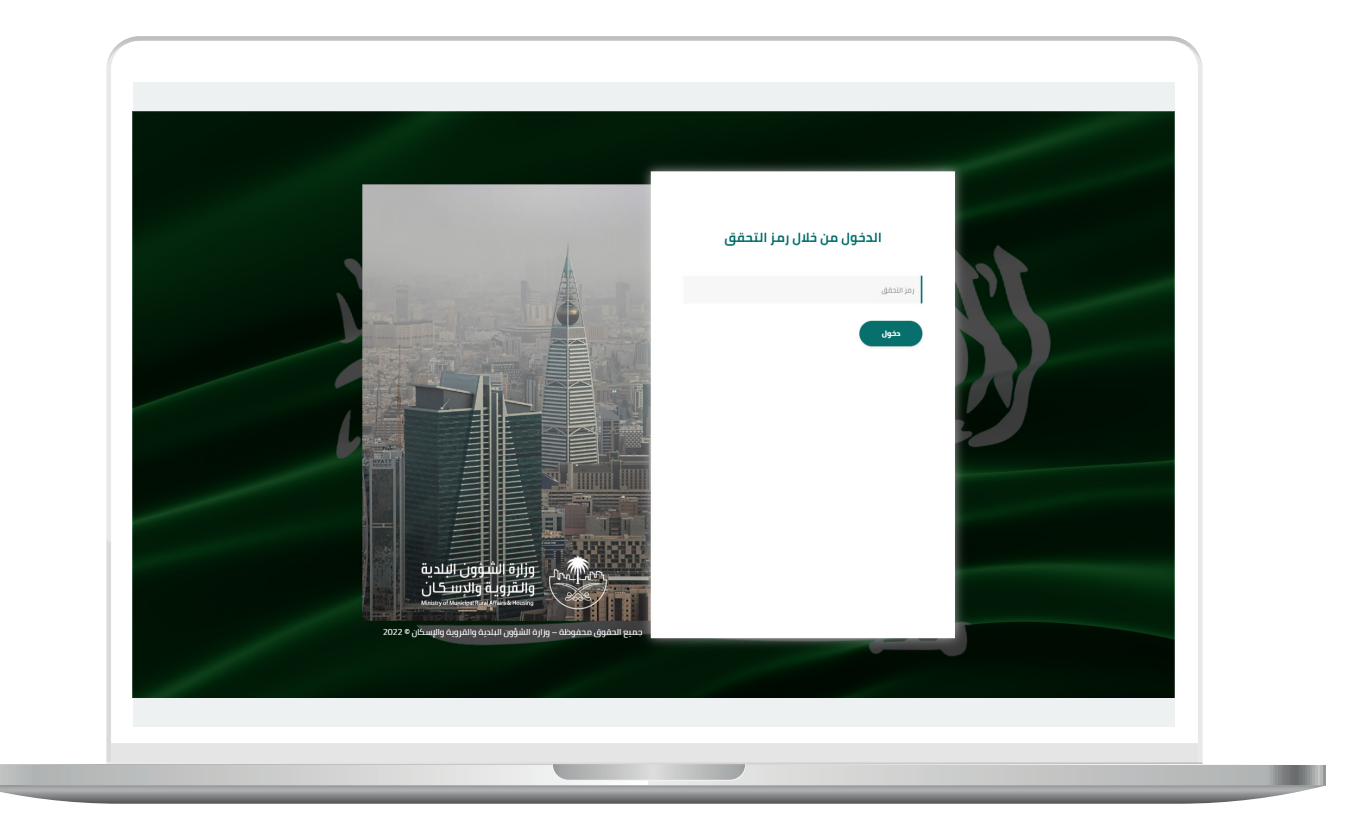

3) وبعد الدخول إلى منصة بلدي، تظهر الشاشة الرئيسية للمنصة كما في الشكل أدناه.

لبدء التقديم للخدمة؛ يتم الضغط على الزر )**عرض المنتجات**(.

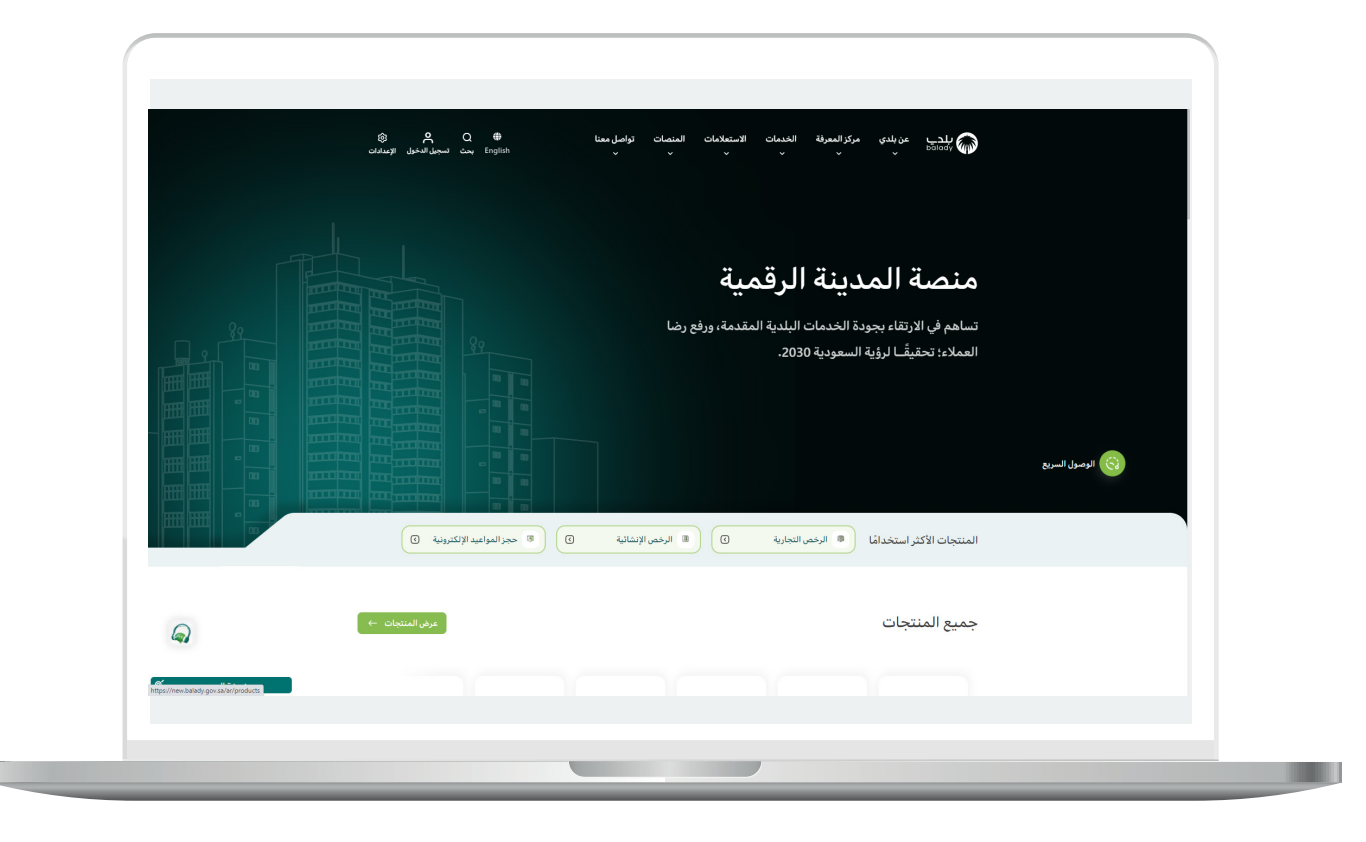

4( وبعدها تظهر الشاشة أدناه، والتي تضم منتجات بلدي، حيث يختار المستخدم )**خدمات المتاجر المتنقلة**(.

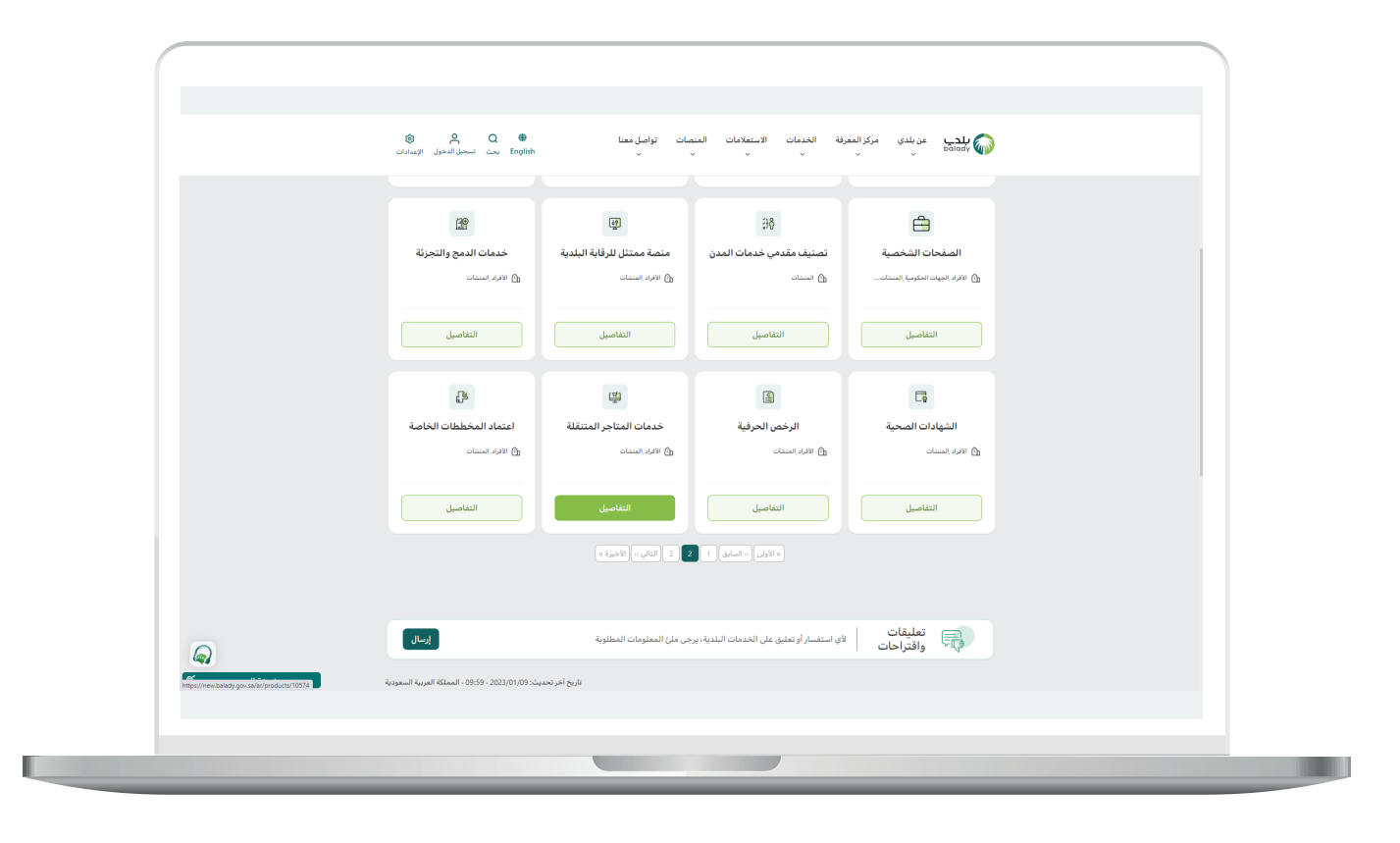

5( ثم تظهر الشاشة التالية، حيث يتم اختيار )**تعديل رخصة عربة متنقلة**( كما في الشكل أدناه.

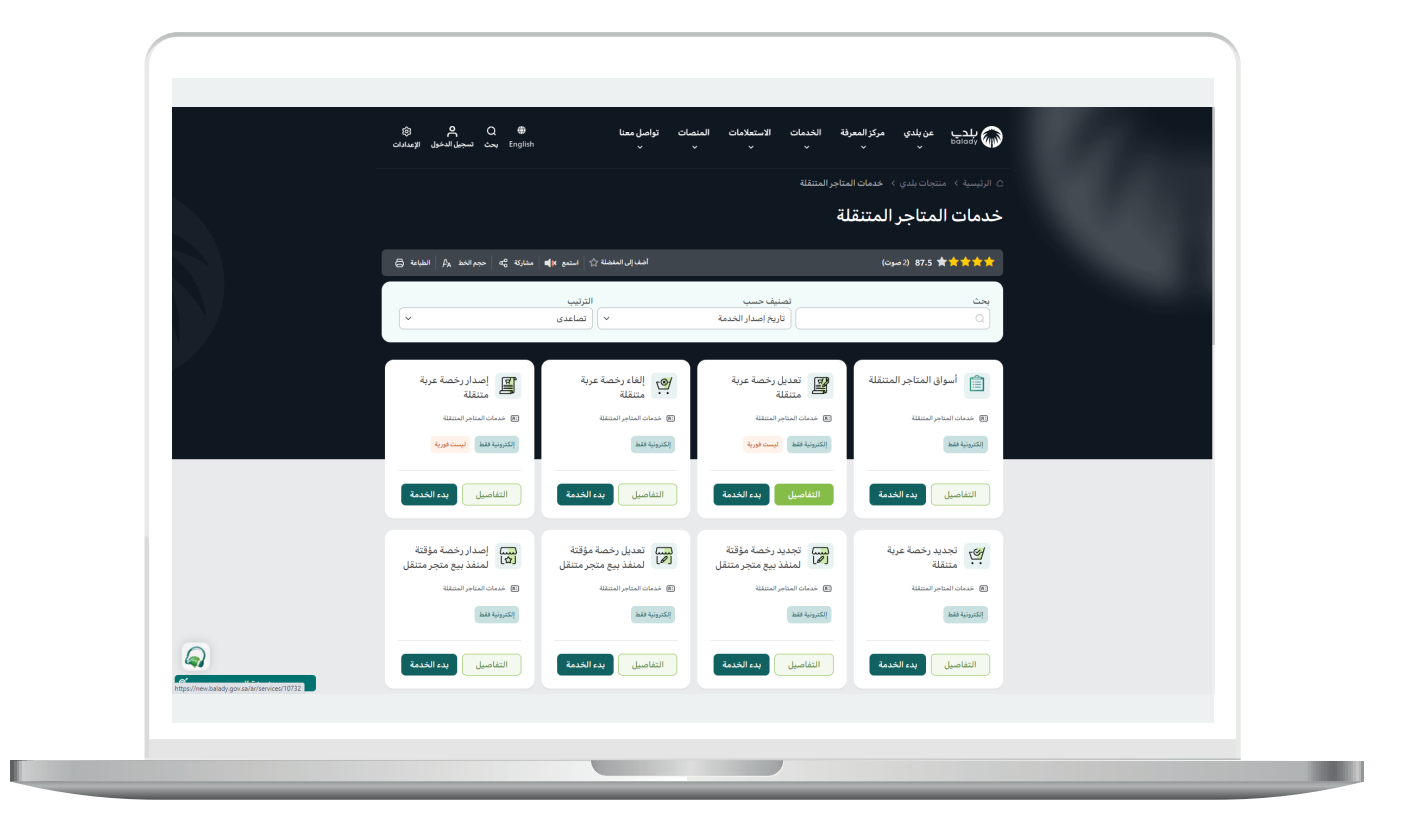

6( وبعدها تظهر الشاشة أدناه، والتي تمثل كرت الخدمة، حيث يسمح النظام للمستفيد بمعرفة )**طريقة التقديم، المتطلبات، االشتراطات والغرامات .. إلخ**(.

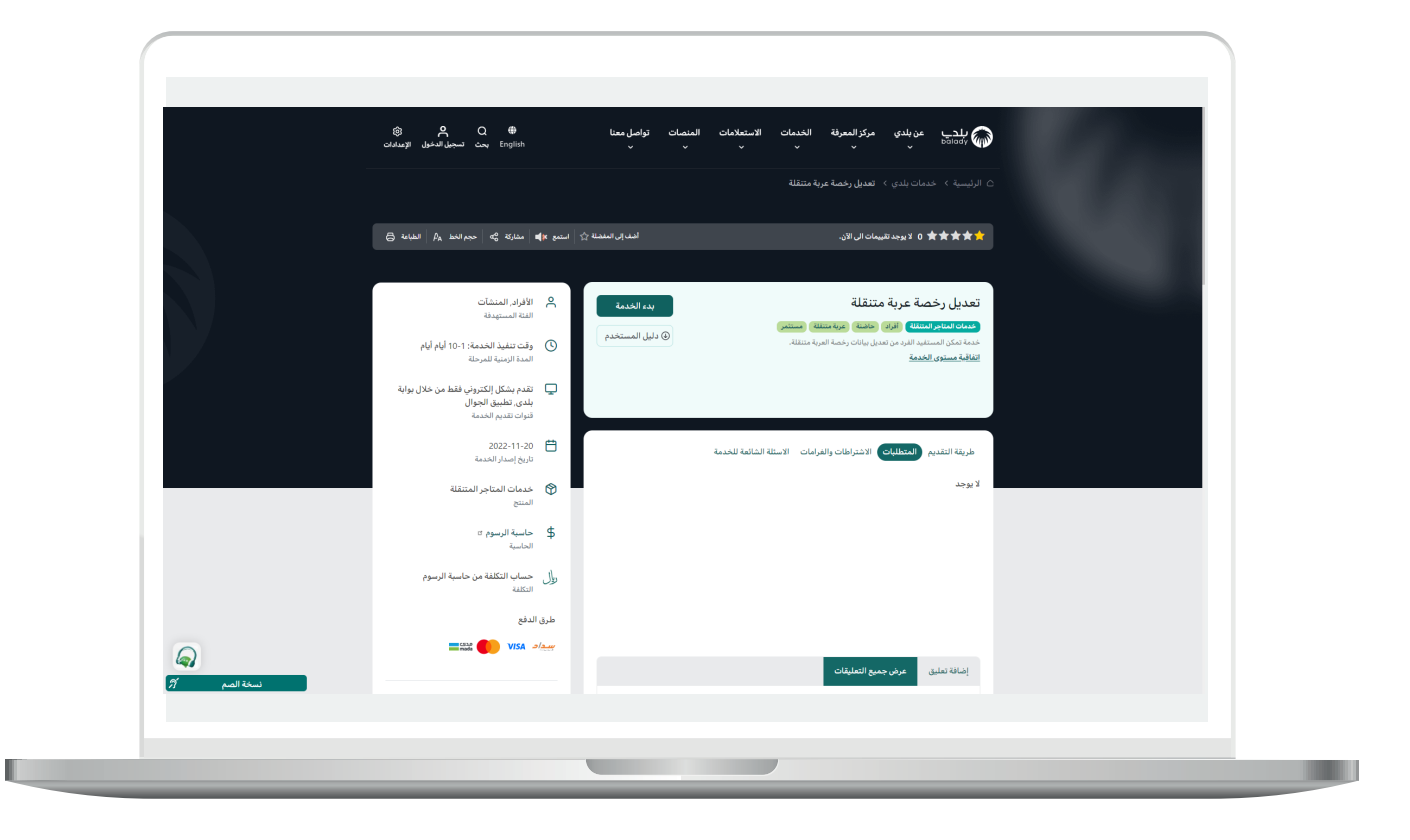

7( الشكل التالي يمثل قائمة )**االشتراطات والغرامات**(.

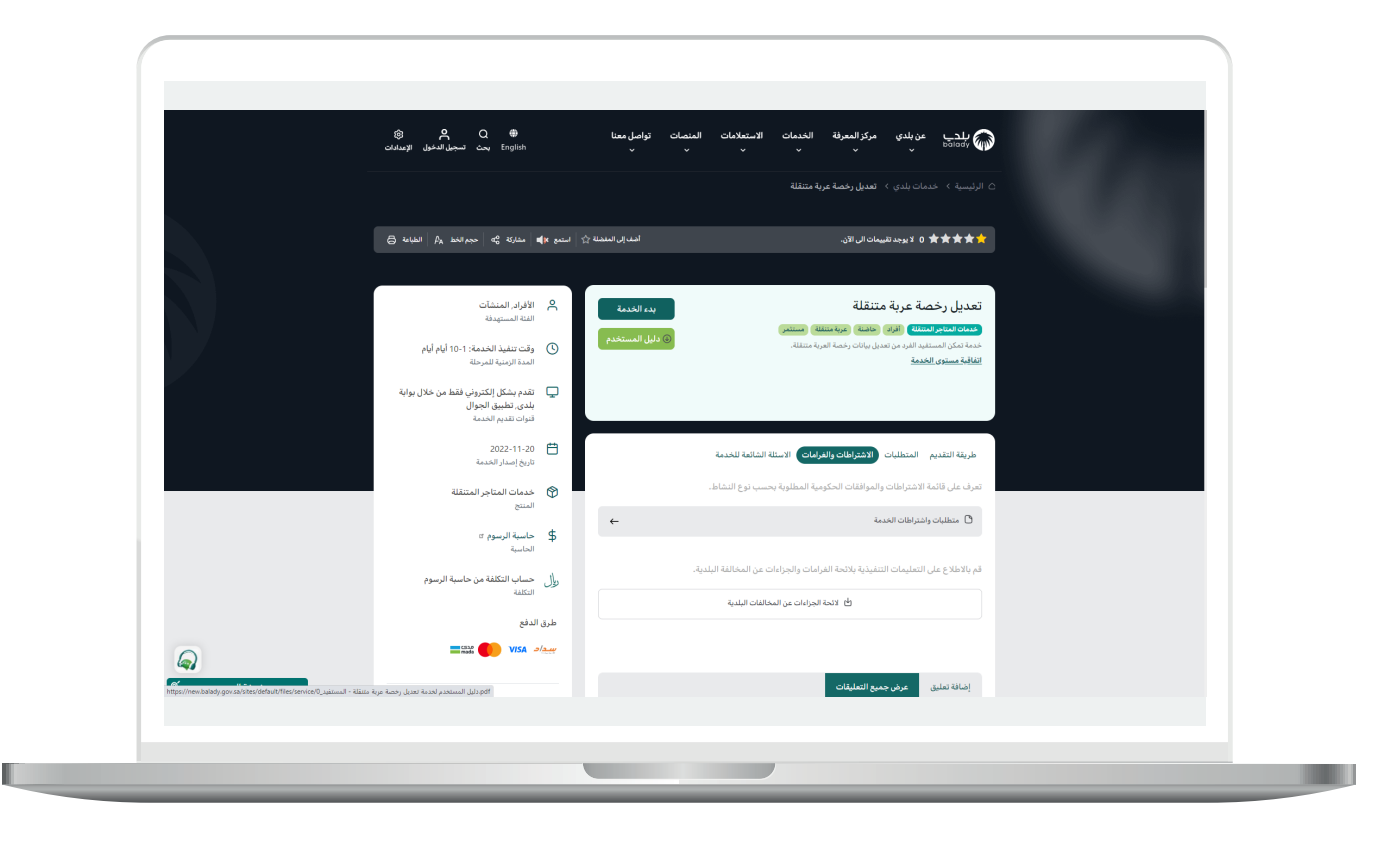

8( ولبدء إجراءات الخدمة يتم الضغط على الزر )**بدء الخدمة**(.

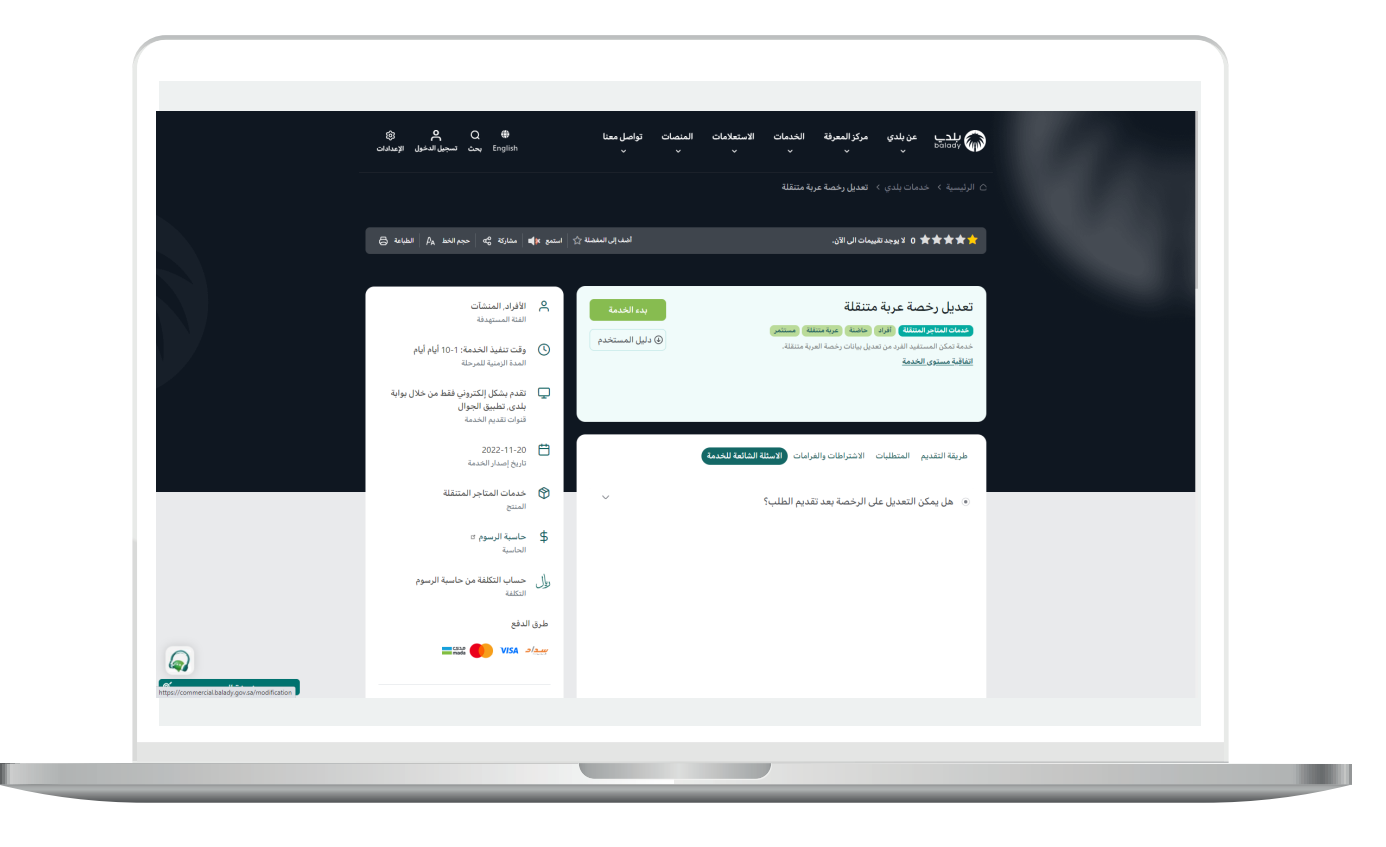

9( وبعدها تظهر الشاشة أدناه، حيث يقوم المستخدم باختيار صفة مقدم الطلب من الخيارات الثالثة )**عن نفسي، مالك/مدير منشأة، مفوض/مدير حساب منشأة**(.

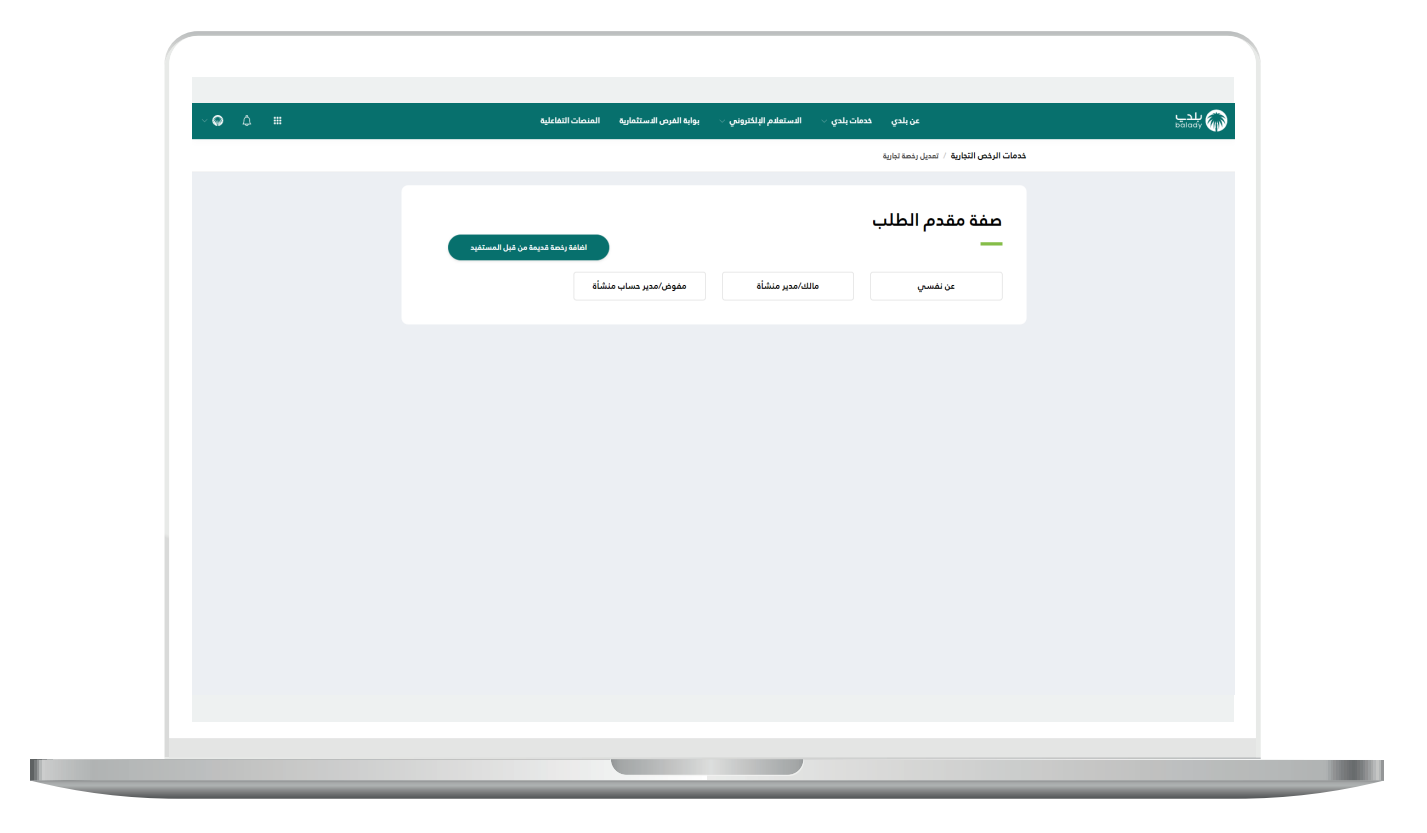

10) بعدها يتم عرض الرخص المرتبطة بالهوية الوطنية، كما في الشكل التالي، ليختار منها المستخدم الرخصة المراد تعديلها.

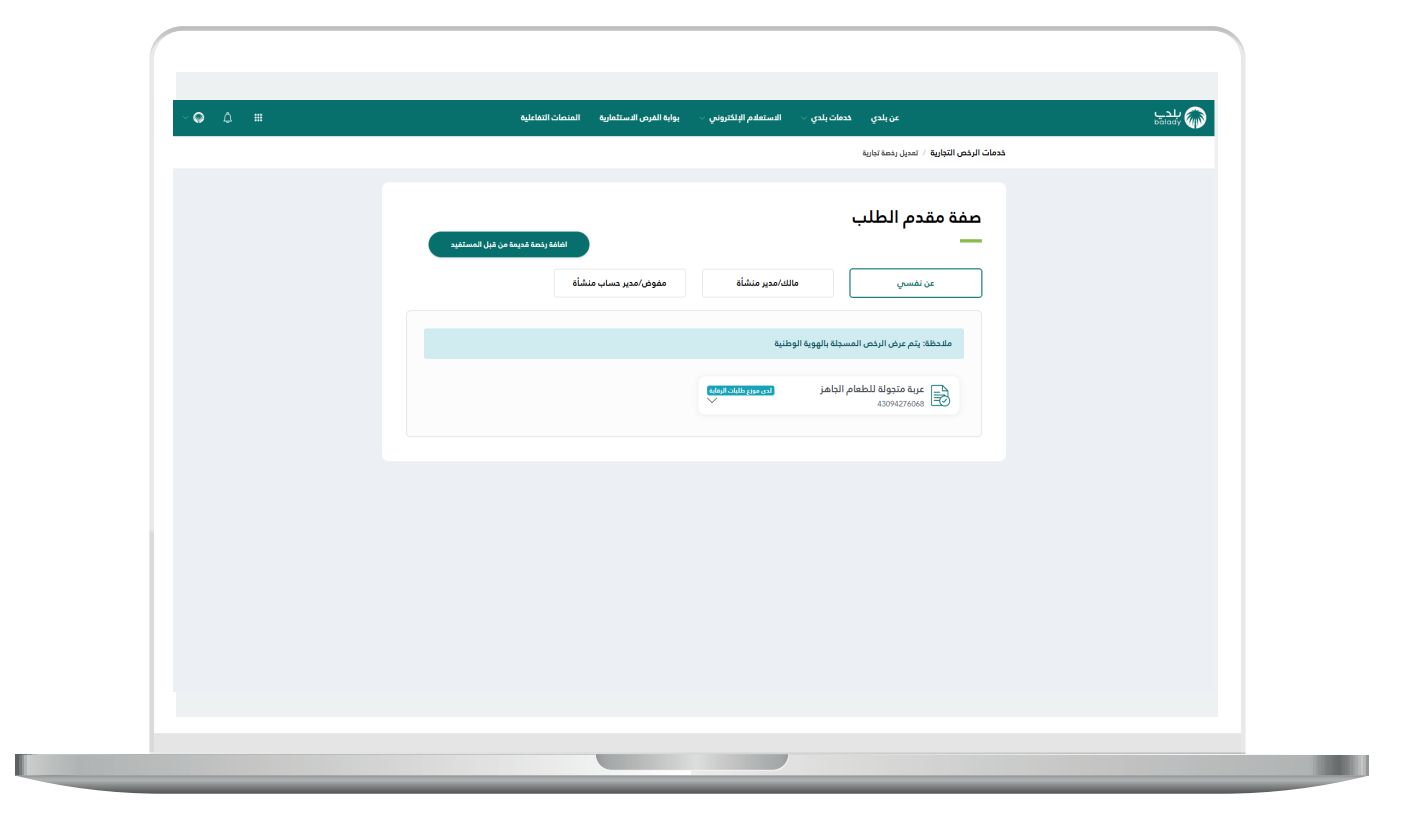

<mark>11)</mark> وبعد الضغط على الرخصة يتم عرض تفاصيلها كما في الشكل التالي، حيث يتم الضغط على الزر )**التقديم للطلب**(.

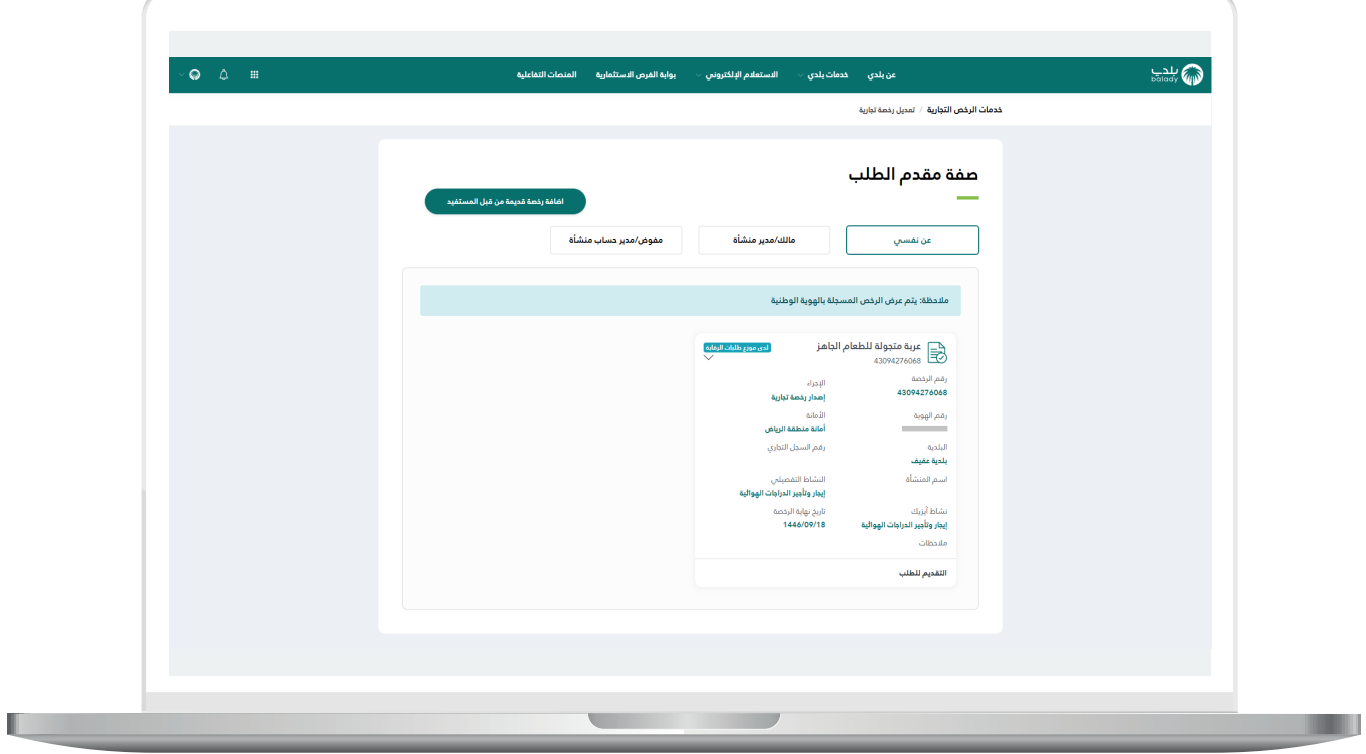

12( ثم يتم نقل المستخدم لمرحلة )**بيانات العربة**(، حيث يمكن للمستخدم التعديل على قيم الحقول.

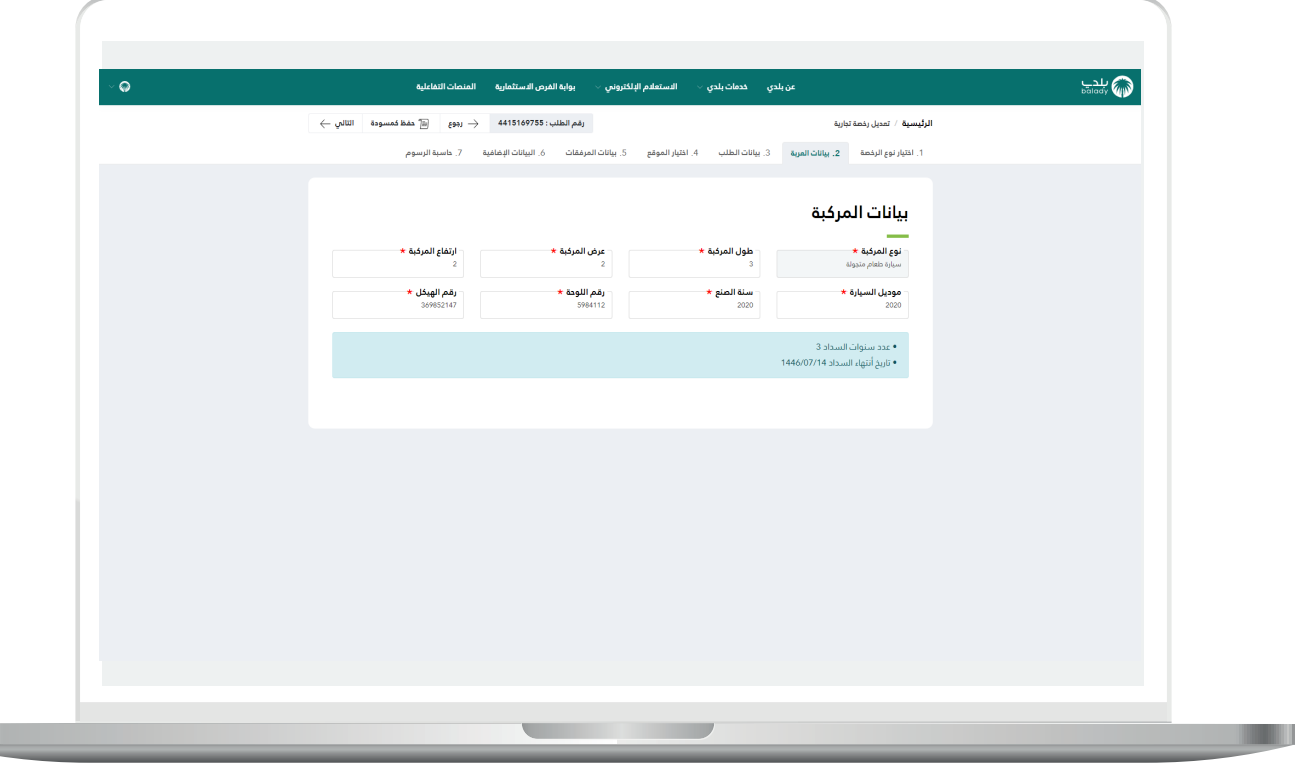

13( وبعد التعديل يتم الضغط على الزر )**التالي**( لالنتقال للمرحلة التالية، مع إمكانية االحتفاظ بالطلب كمسودة للرجوع إليها الحقً ا من خالل الزر )**حفظ**  <mark>كمسودة</mark>)، وإمكانية الرجوع للمرحلة السابقة من خلال الزر (**رجوع**).

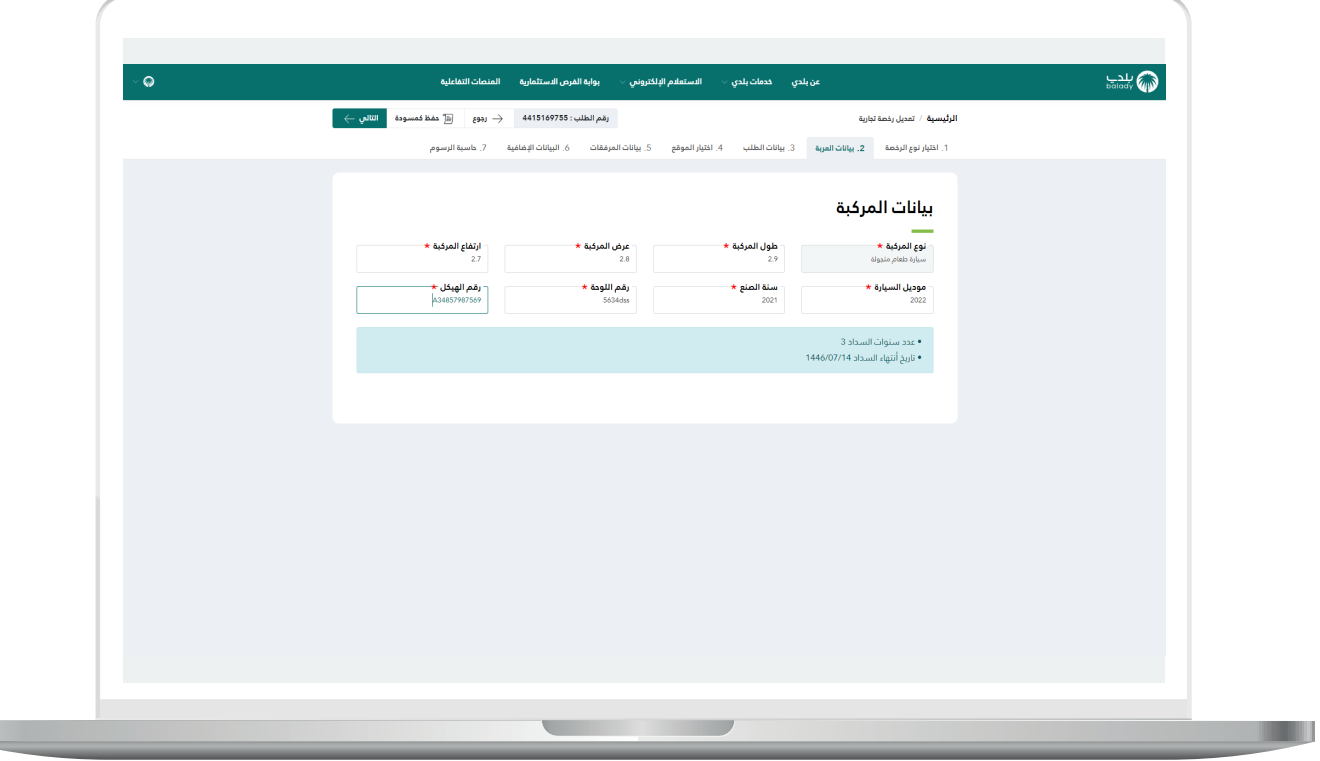

 $\mathbb{L}$ 

H.

14) وبعدها تظهر مرحلة (**بيانات الطلب**)، حيث يتم التحقق من رقم الجوال من خالل إدخال قيمة الحقل )**رقم الجوال**( ثم الضغط على الزر )**تحقق**(.

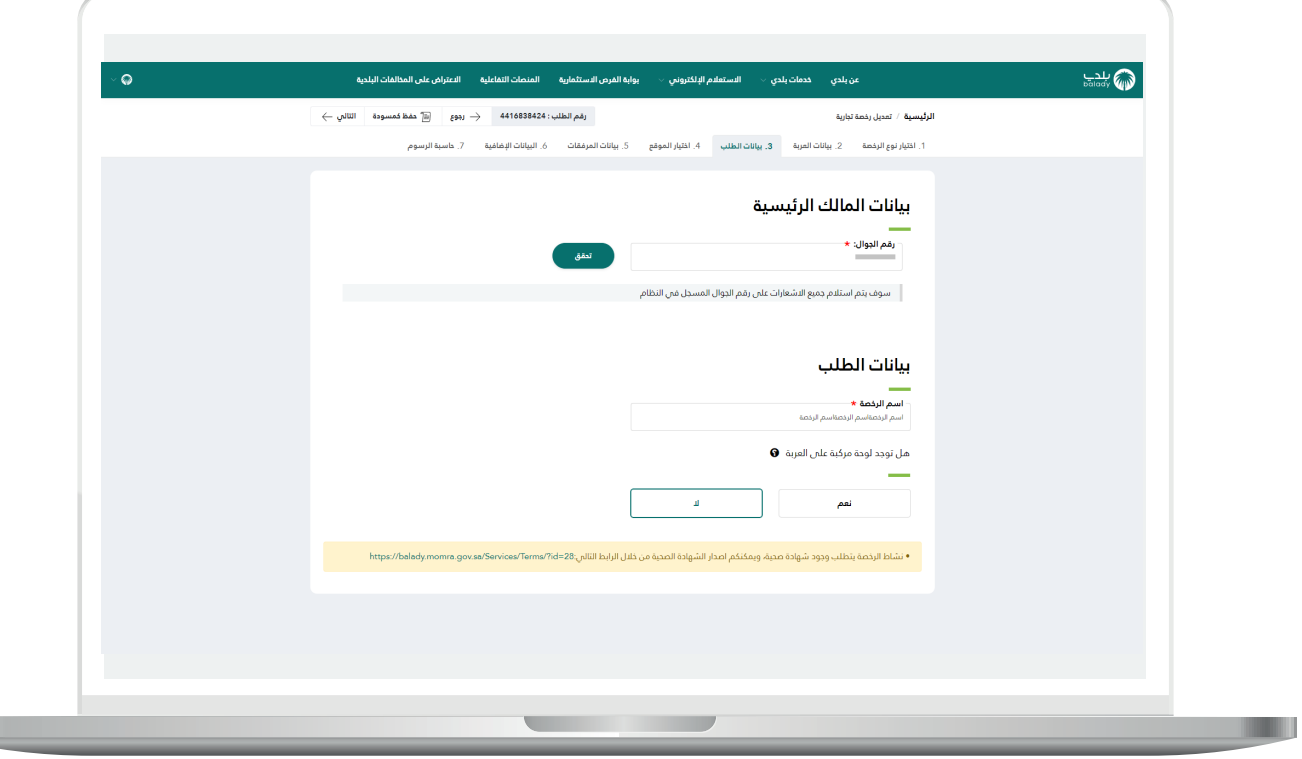

15) بعدها يقوم المستخدم بإدخال رمز التأكيد المرسل له على جواله في الحقل )**رمز التأكيد**(، ثم الضغط على الزر )**تأكيد**(.

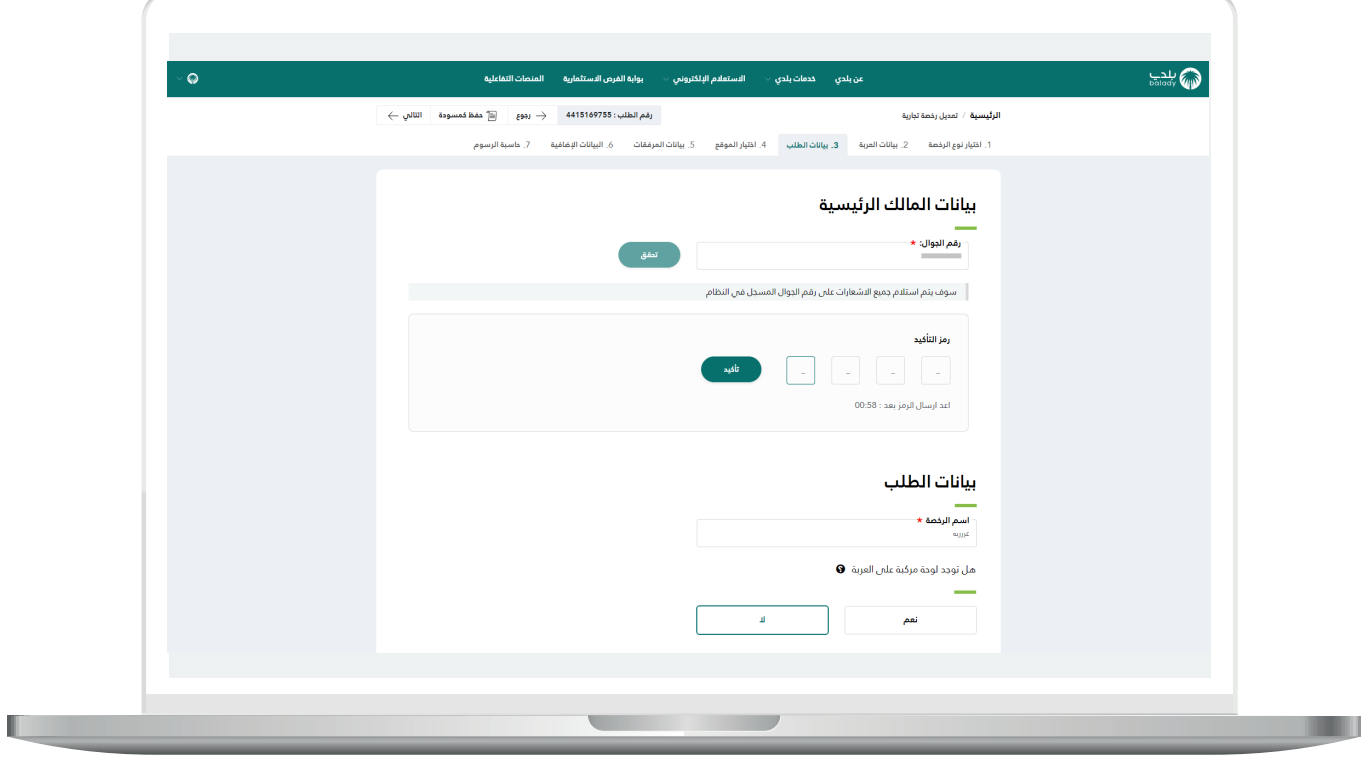

n a

16( ثم يتم إظهار رسالة تفيد بأنه )**شكرًا، تم التحقق بنجاح**(، كما في الشكل التالي، حيث يقوم المستخدم باختيار فيما لو كان يوجد لوحة مركبة على العربة، وذلك من خالل الخيارات التالية )**نعم، ال**(.

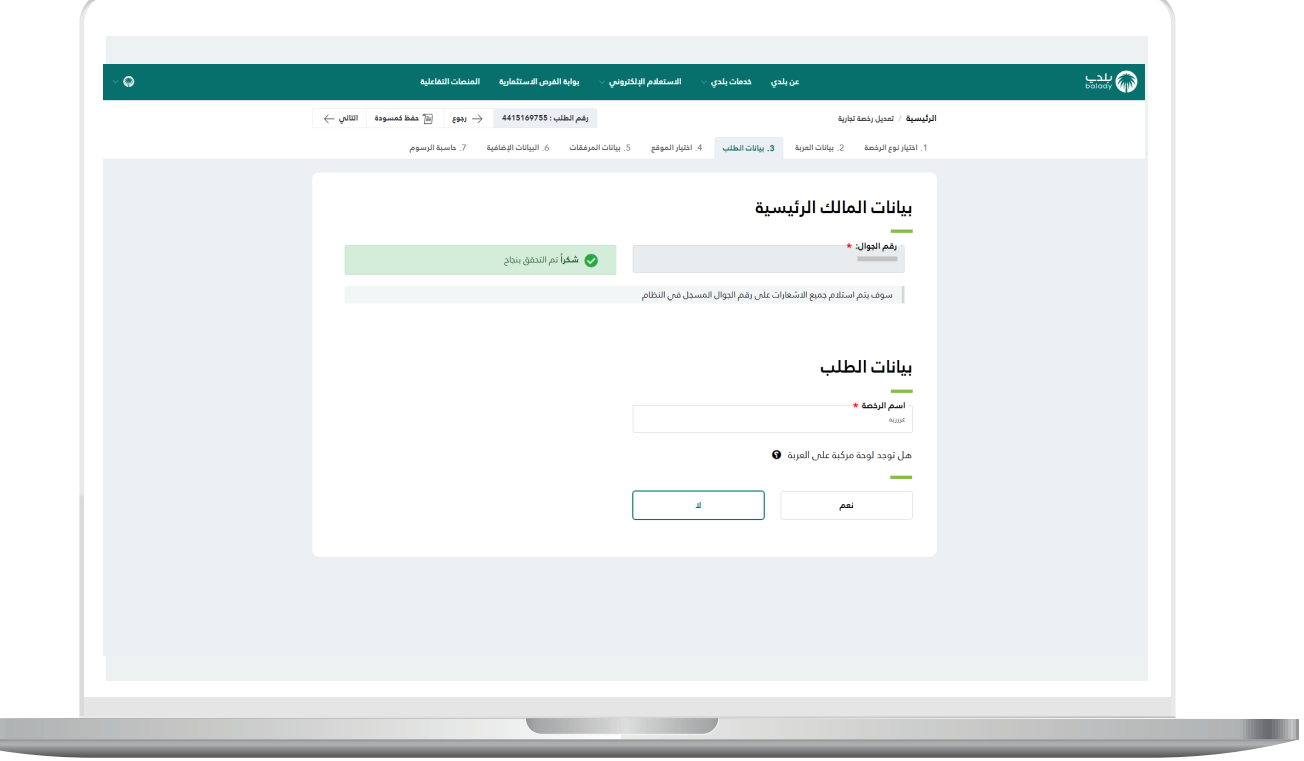

17) في حال اختيار الخيار (**نعم**)؛ يظهر القسم (**بيانات اللوحات**) ليتم إضافة اللوحات من خالل اختيار قيمة القائمة المنسدلة )**نوع اللوحة**( وإدخال قيمة الحقل (<mark>مساحة اللوحة بالمتر المربع</mark>)، ثم الضغط على الزر (**إضافة**).

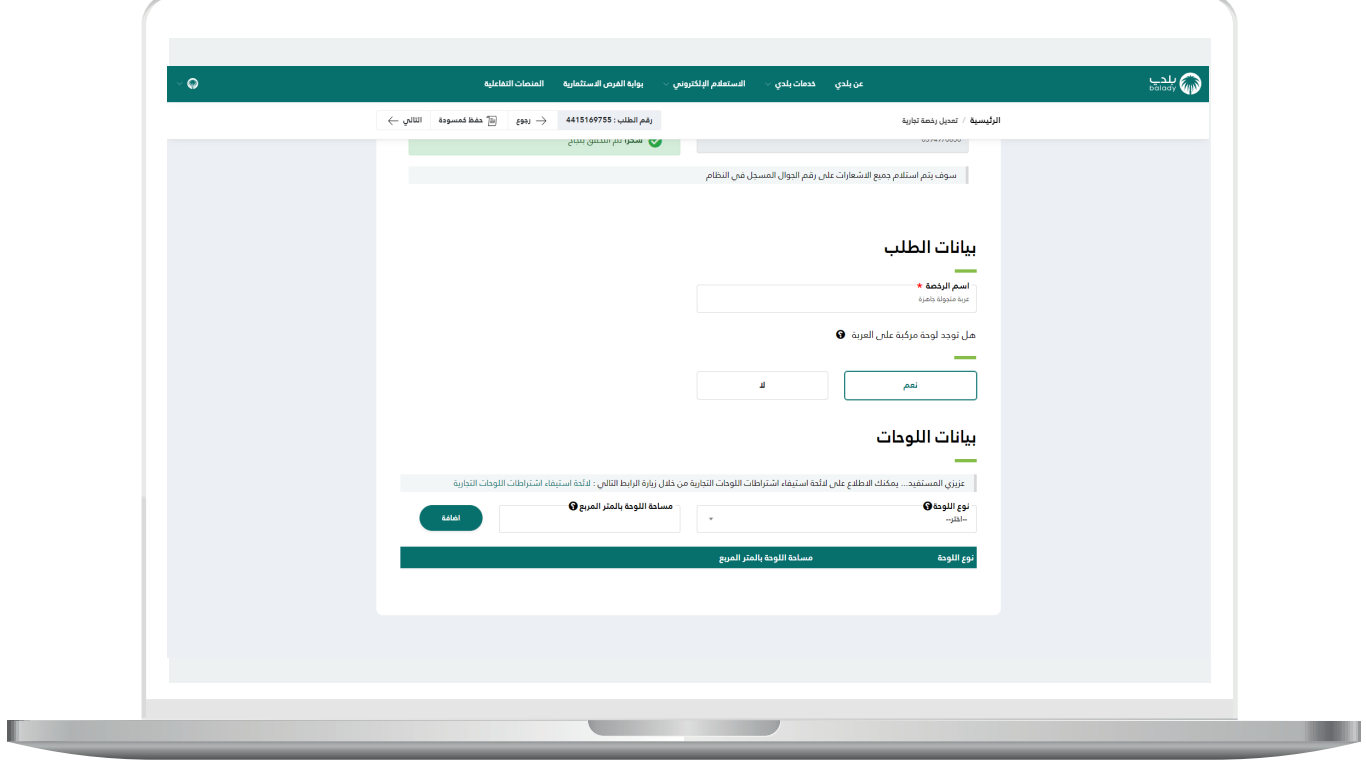

18( ثم يتم الضغط على الزر )**التالي**( لالنتقال إلى المرحلة التالية، مع إمكانية حفظ الطلب كمسودة للرجوع إليه الحقً ا، وذلك من خالل الزر )**حفظ كمسودة**(، ويمكن الضغط علم الزر (**رجوع**) للعودة للخطوة السابقة.

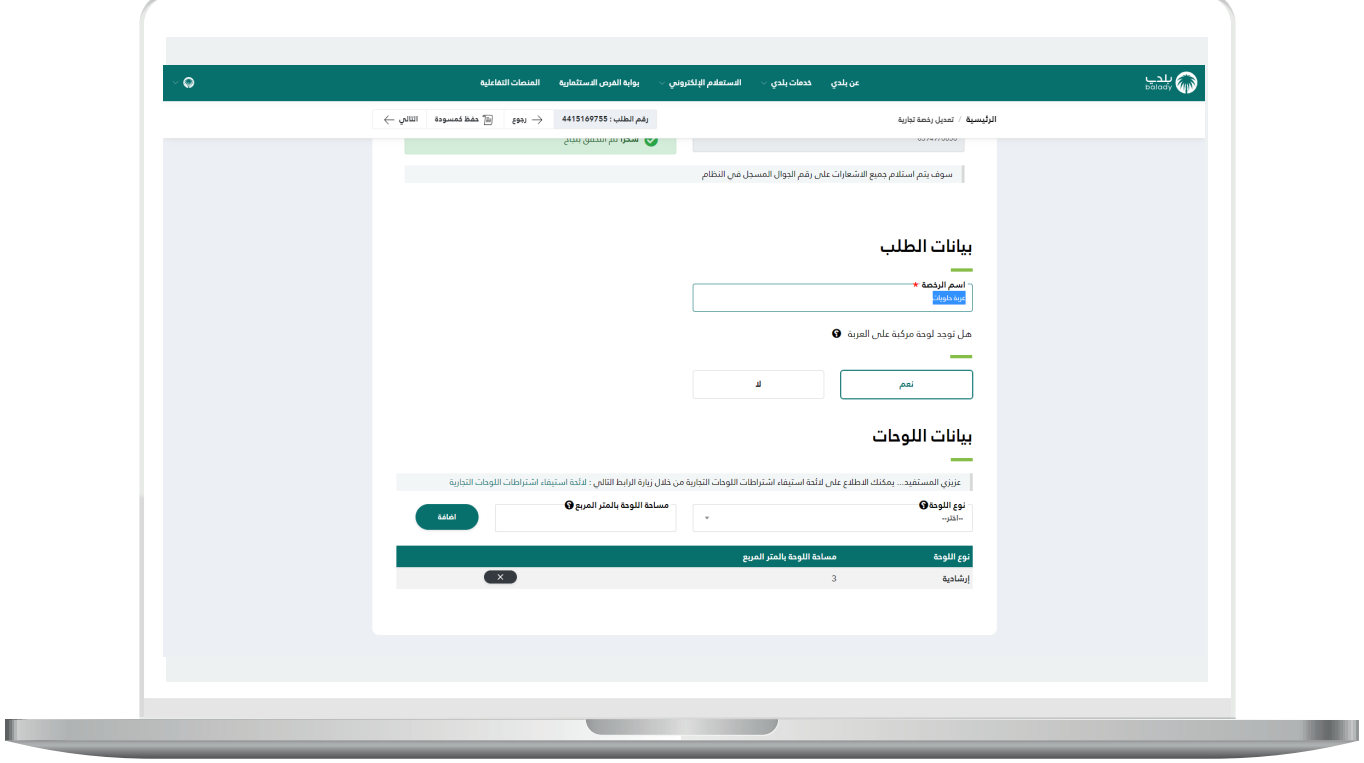

19( وبعدها يظهر الشكل أدناه، والذي يمثل مرحلة )**اختيار الموقع**(، حيث يعرض النظام بيانات الموقع الجغرافي في الحقول.

ثم يتم الضغط على الزر )**التالي**( لالنتقال إلى المرحلة التالية، مع إمكانية حفظ الطلب كمسودة للرجوع إليه الحقً ا، وذلك من خالل الزر )**حفظ كمسودة**(، ويمكن الضغط على الزر (**رجوع**) للعودة للخطوة السابقة.

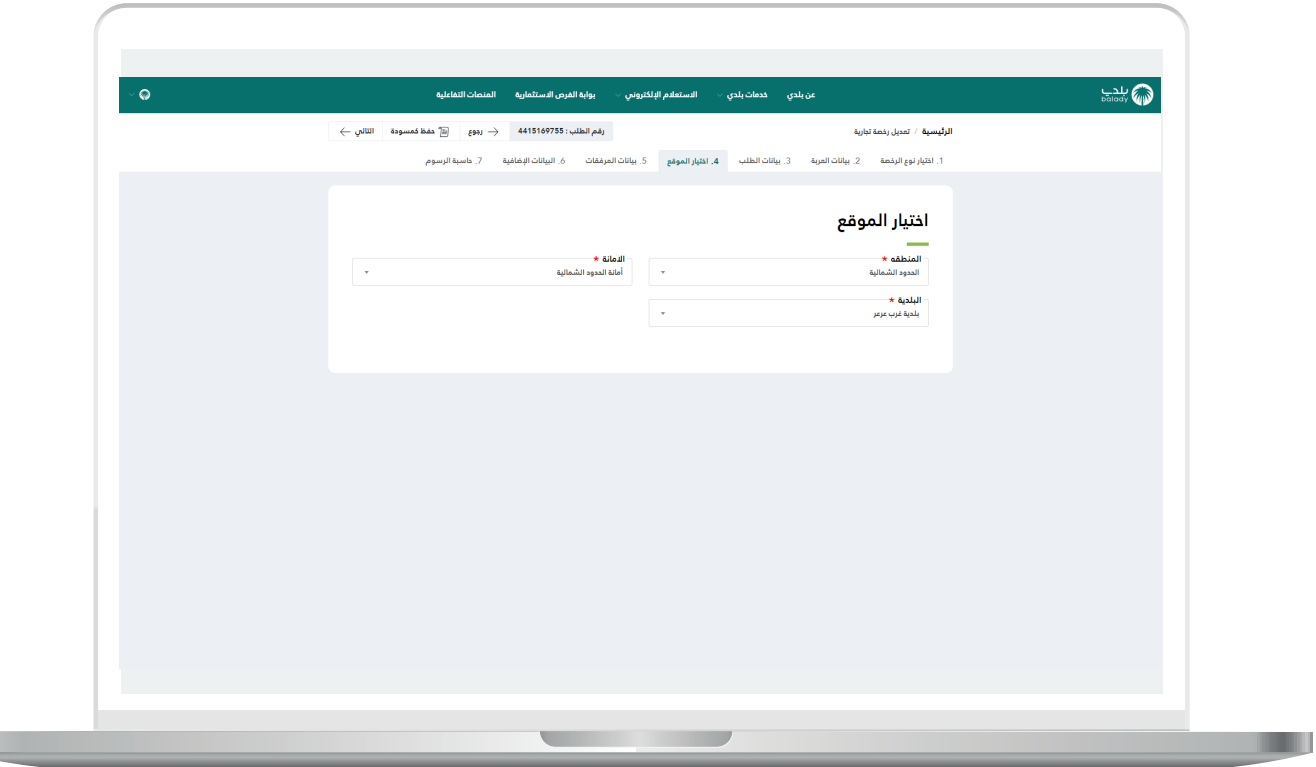

H

20( وبعد الضغط على الزر )**التالي**(؛ يظهر الشكل أدناه، والذي يمثل خامس مرحلة وهي مرحلة (**بيانات المرفقات**)، حيث يقوم المستخدم بإضافة المرفقات المطلوبة وذلك من خالل الضغط على الحقل ثم اختيار المرفق من الجهاز.

ثم يتم إدخال قيمة الحقل )**مالحظات المستفيد**(. وبعدها يتم الضغط على الزر )**التالي**( لالنتقال إلى المرحلة السادسة، مع إمكانية حفظ الطلب كمسودة للرجوع إليه لاحقًــا وذلك من خلال الزر (**حفظ كمسودة**)، وإمكانية العودة للمرحلة السابقة من خالل الزر )**رجوع**(.

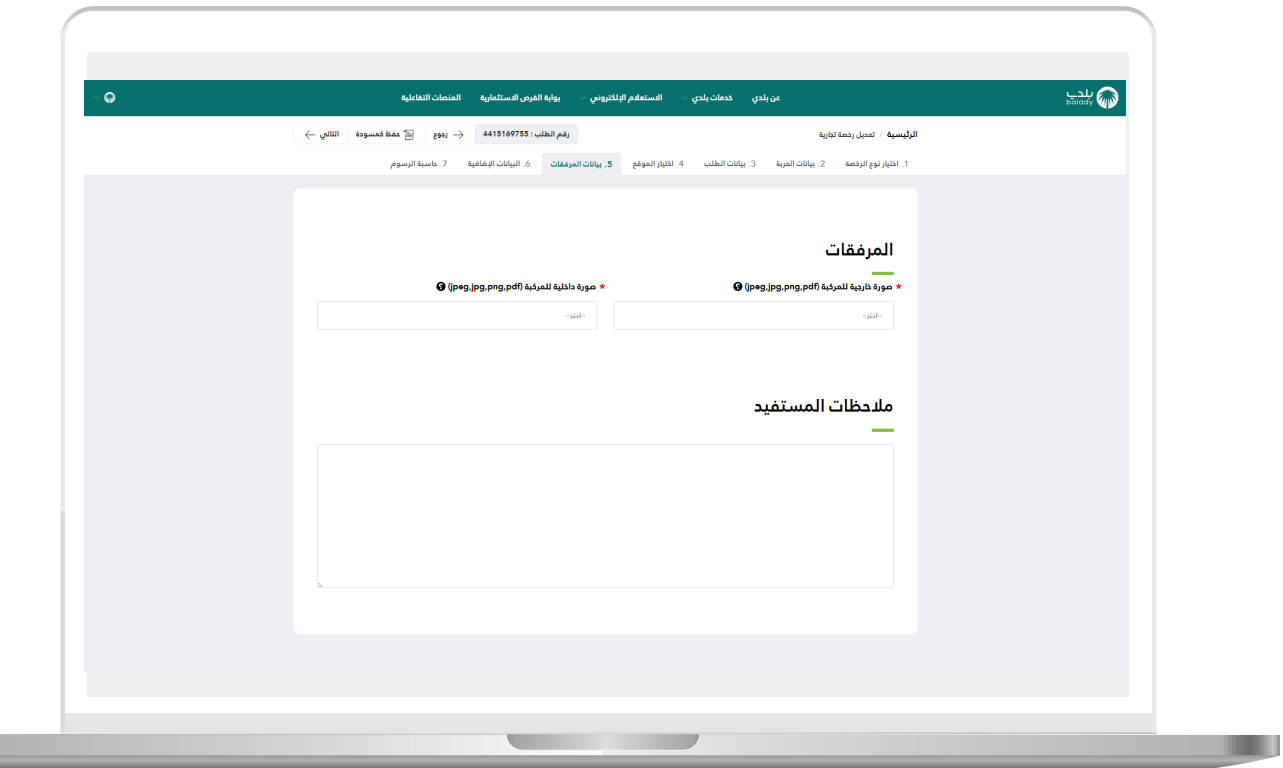

21( وبعدها يتم نقل المستخدم لمرحلة )**البيانات اإلضافية**(، ليتم تعبئة قيم الحقول التالية )**نبذة تسويقية، الموقع اإللكتروني، حساب انستغرام، حساب تويتر، حساب سناب شات**( بشكل اختياري.

مع إمكانية إضافة المنتجات من خالل إدخال قيمة الحقل )**اسم المنتج**( واختيار صورة المنتج من خالل الضغط على الحقل )**صورة المنتج**( واختيار المنتج من الجهاز، ثم الضغط على الزر )**إضافة**(.

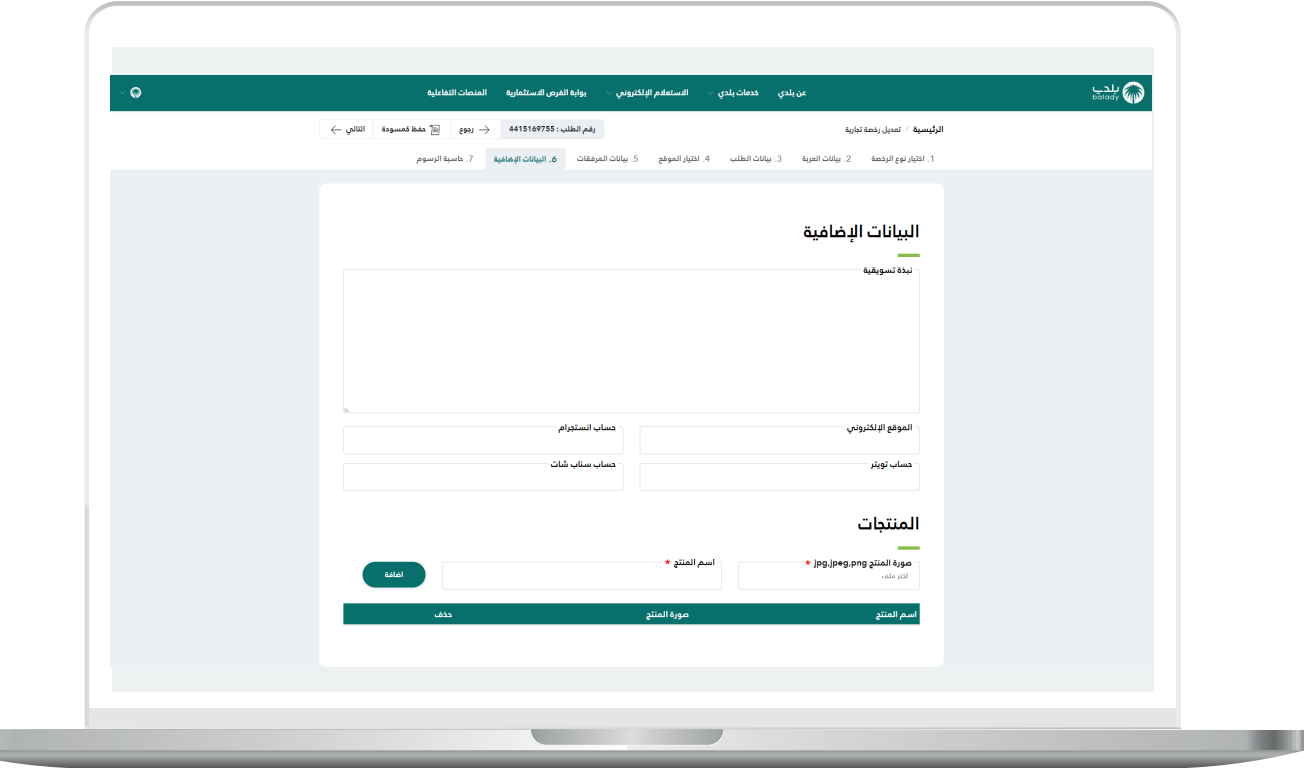

H.

22( وبعدها يتم الضغط على الزر )**التالي**( لالنتقال إلى المرحلة التالية، مع إمكانية حفظ الطلب كمسودة للرجوع إليه الحقً ــا وذلك من خالل الزر )**حفظ**  <mark>كمسودة</mark>)، وإمكانية العودة للمرحلة السابقة من خلال الزر (**رجوع**).

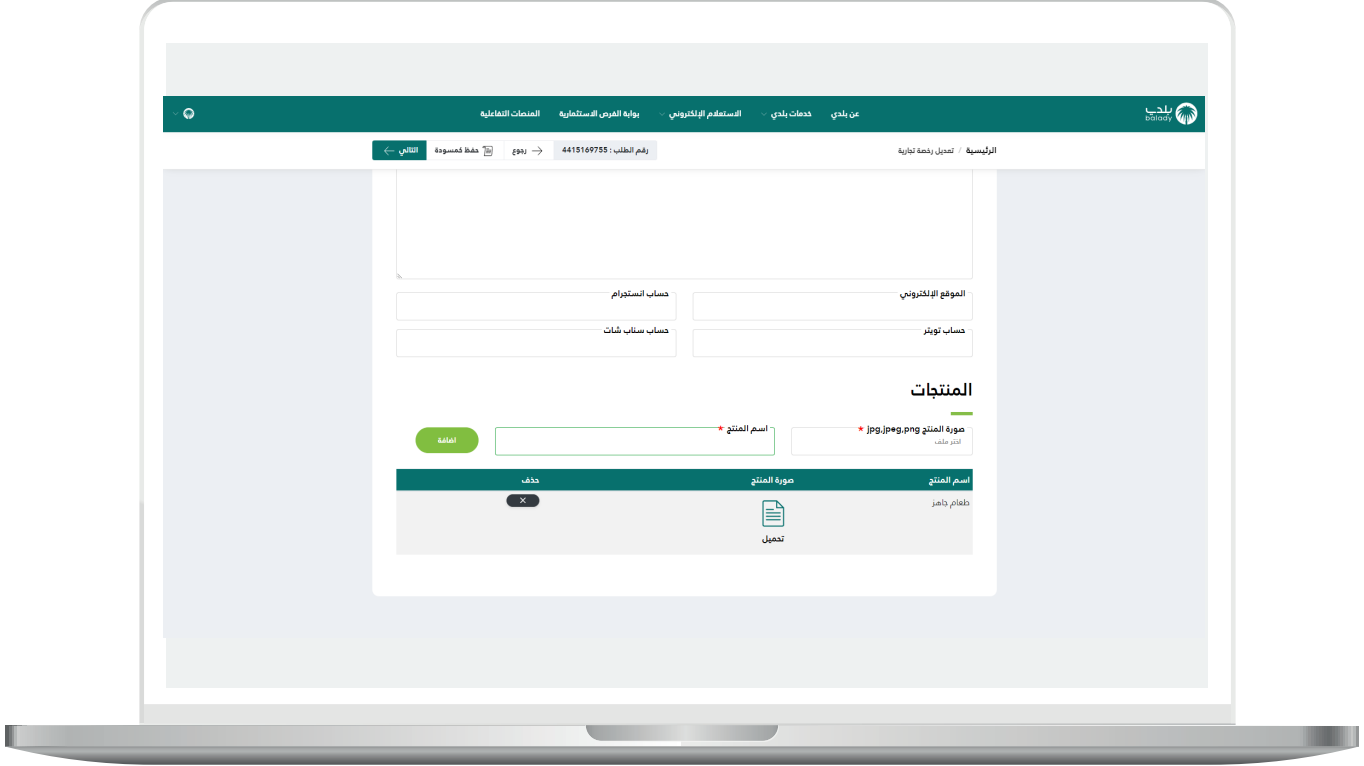

23) وبعدها يتم نقل المستخدم لمرحلة (**حاسبة الرسوم**)، حيث يقوم المستخدم بالضغط على الزر (**احسب**) ليقوم النظام بحساب تكلفة الرسوم الإجمالية وعرضها بالأسفل.

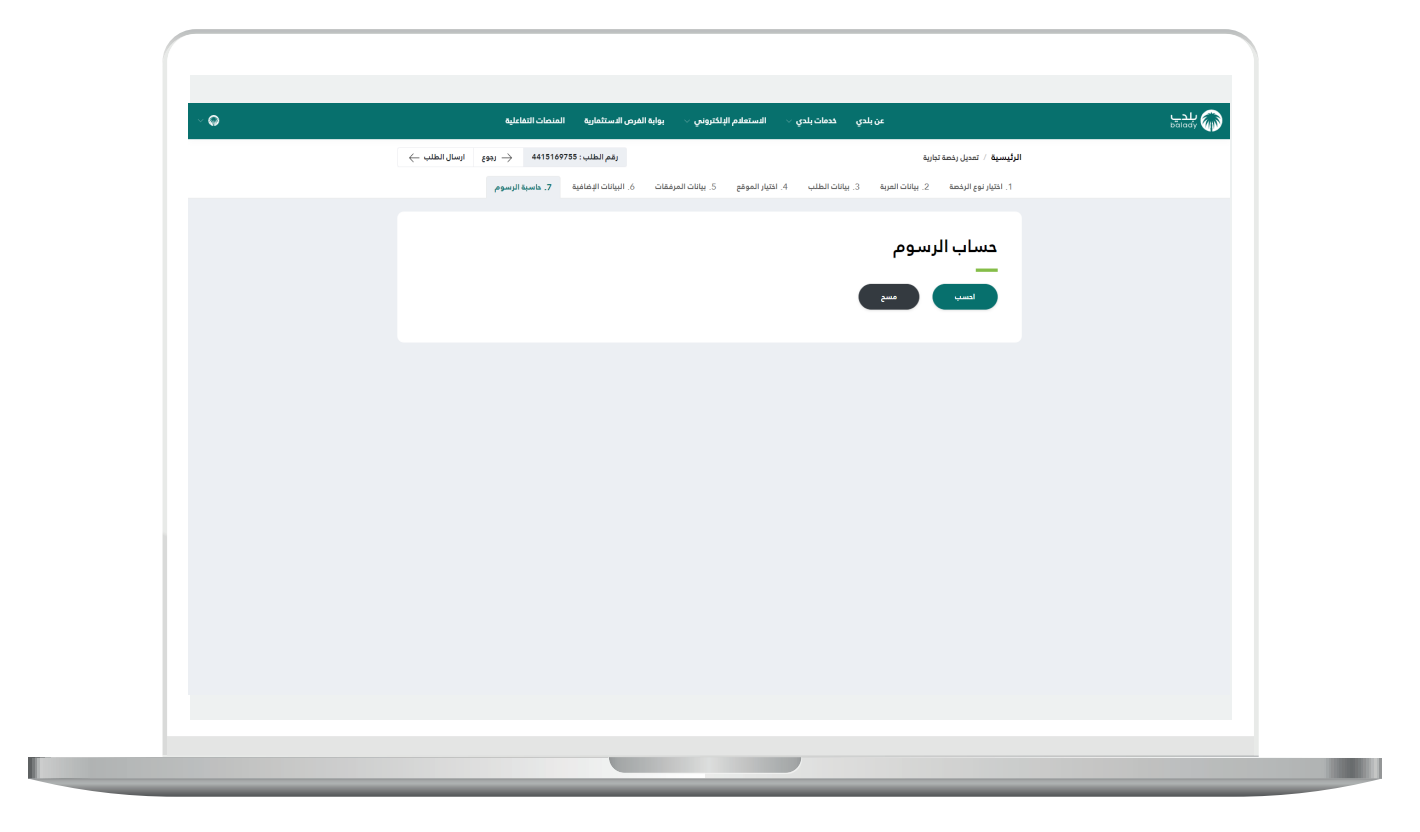

 $\blacksquare$ 

24) وبعد ظهور التكلفة؛ يتم الضغط على الزر (**إرسال الطلب**)، مع إمكانية الرجوع للمرحلة السابقة من خالل الزر )**رجوع**(.

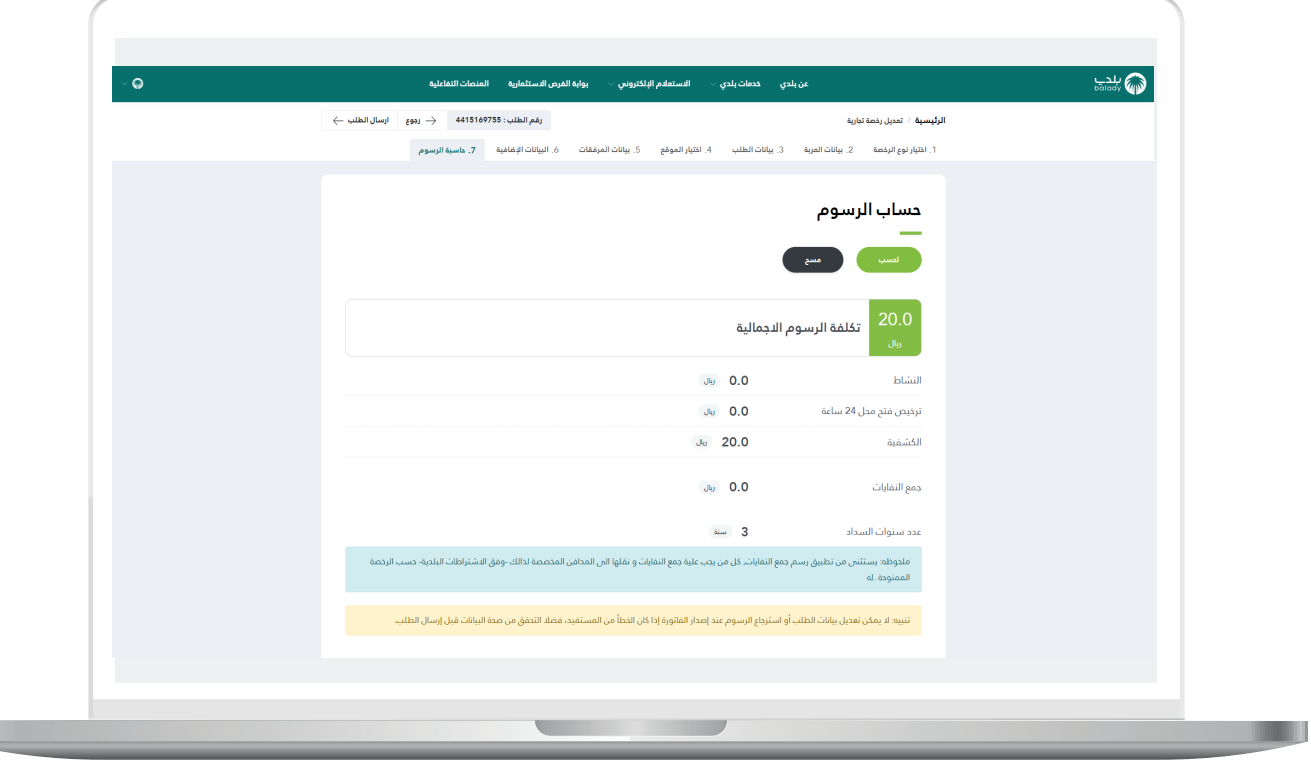

25( ثم يتم إرسال الطلب مع إظهار رسالة تفيد بذلك، كما في الشكل أدناه، كما يسمح النظام للمستخدم بتقييم الخدمة من خالل اختيار عدد النجوم الظاهرة له، وإدخال ملاحظاته في الحقل (**ملاحظات**)، ثم الضغط على الزر )**أرسل التقييم**(.

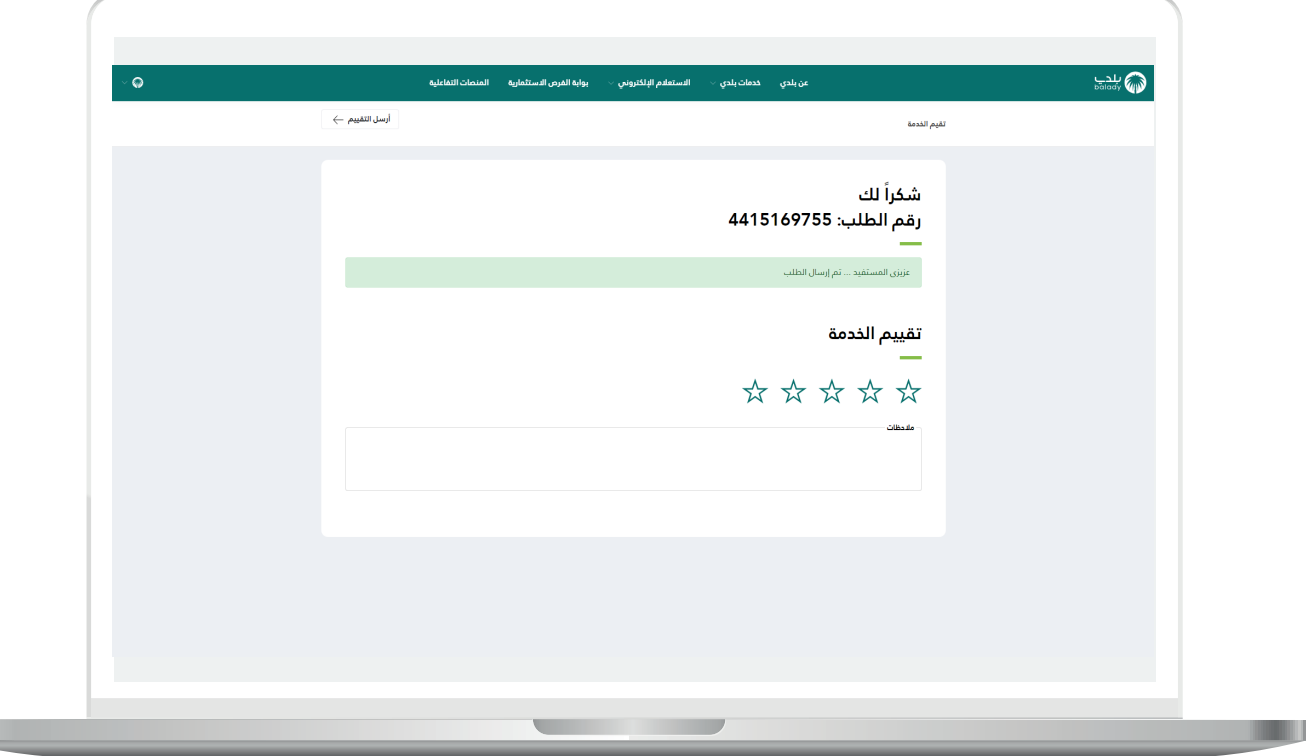

H

26( ثم يتم حفظ التقييم بنجاح كما في الشكل أدناه مع إظهار رسالة تفيد بذلك.

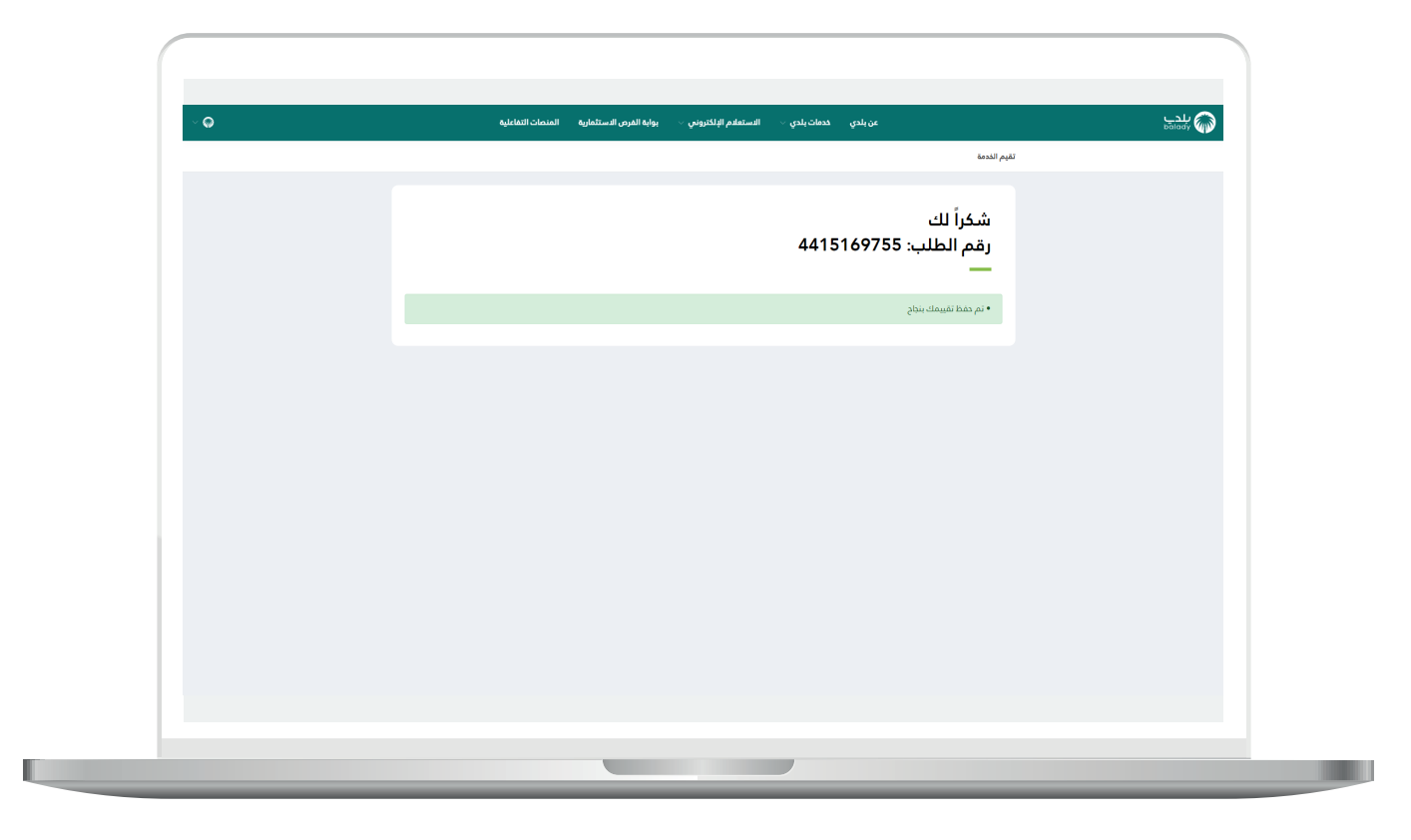

27( وبعدها يتم نقل المستخدم لشاشة )**طلباتي**( كما في الشكل أدناه، حيث يمكنه متابعة حالة الطلب، وتكون حالة الطلب )**استقبال الرخص التجارية**(.

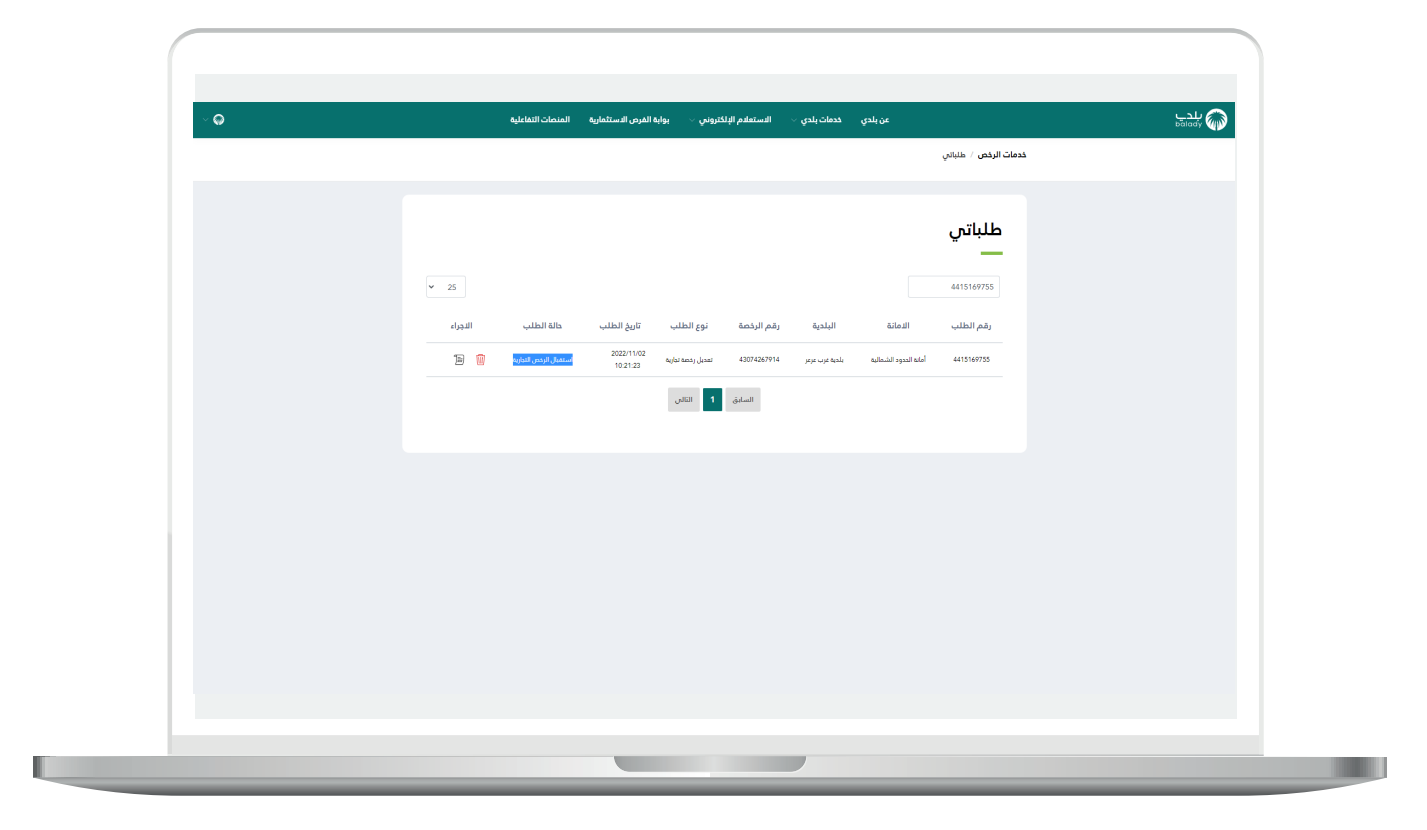

28( وبعد الضغط على رمز الورقة يتم عرض تفاصيل الطلب كما في الشكل التالي.

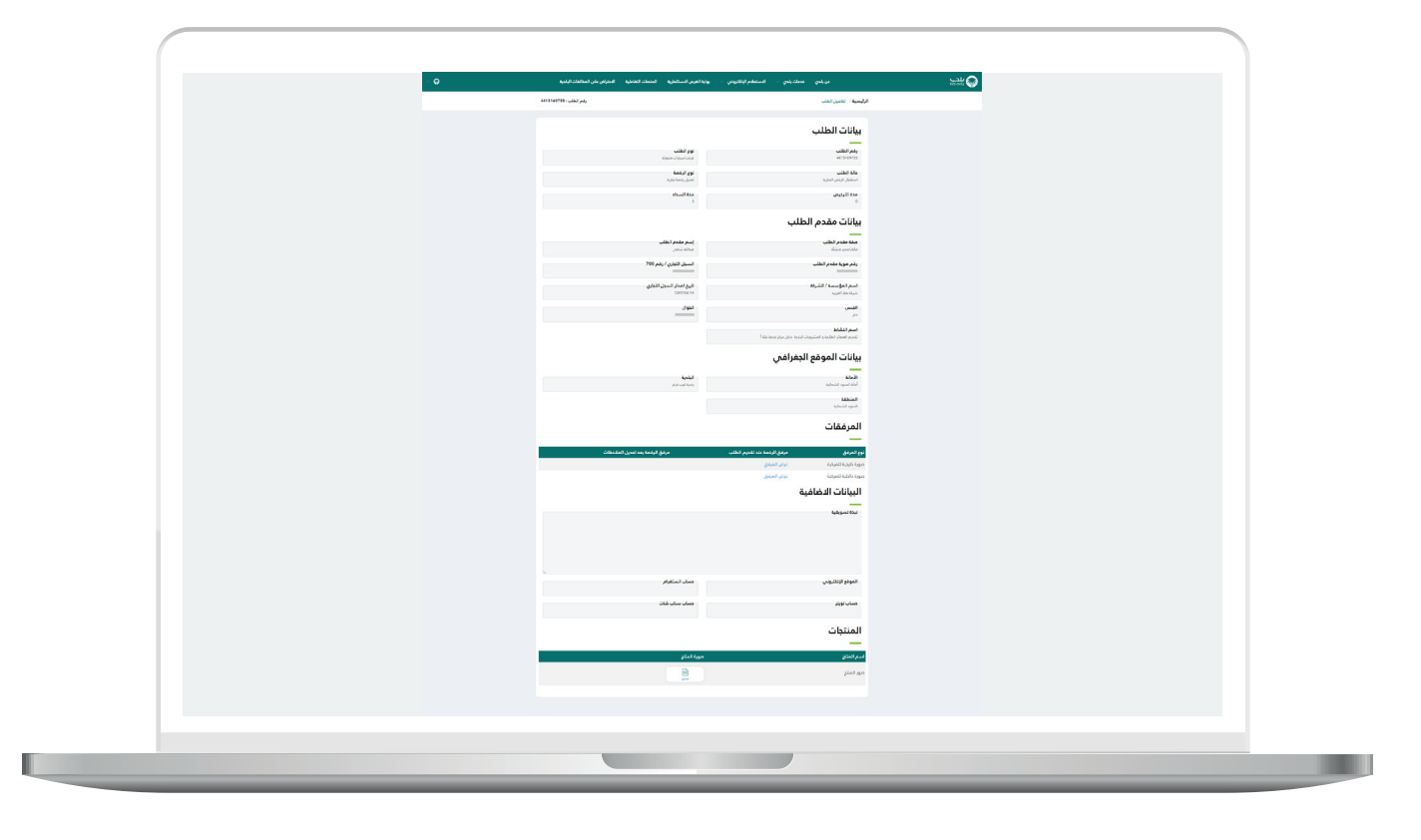

**رقم التواصل المباشر 199040 العناية بالعملاء CS\_Balady@**